Документ подписан простой электронной подписью Информация о владельце: ФИО: Локтионова Оксана Геннадьевна Должность: проректор по учебной работе МИНОБРНАУКИ РОССИИ Дата подписания: 03.89.2021.13.10:534<br>Уникальный программный ключ: 06817са911е6668аbb13а5d426d39е5f1c11унреждение высокоторо образования «Юго-Западный государственный университет»

 $(IO3<sub>l</sub>Y)$ 

Кафедра космического приборостроения и систем связи

УТВЕРЖДАЈ Проректор вa

# ОСНОВЫ РАБОТЫ В СЕТЕВОМ ЭМУЛЯТОРЕ **CISCO PACKET TRACER**

Методические указания по выполнению лабораторной работы для студентов, обучающихся по специальности 10.05.02 «Информационная безопасность телекоммуникационных систем » по курсу «Моделирование систем и сетей телекоммуникаций»

# Курск 2017

### УДК 654:004.7 (075.8)

Составители: И.Г. Бабанин, Д.С. Коптев, А.Н. Щитов

#### Рецензент

#### Доктор физико-математических наук, профессор А.А. Гуламов

Основы работы в сетевом эмуляторе Cisco Packet Tracer: методические указания по выполнению лабораторной работы / Юго-Зап. гос. ун-т; сост.: И.Г.Бабанин, Д.С. Коптев, А.Н. Щитов. -Курск, 2017. - 15 с.: ил. 6, прил. 1. – Библиогр.: с. 12.

Методические указания по выполнению лабораторной работы содержат краткие теоретические сведения о сетевом эмуляторе Cisco Packet Ттасет, задания по выполнению работы, а также перечень вопросов для самопроверки изучаемого материала.

Полученные в результате работы дадут знания выполнения информационного сформировать целостную картину возможность взаимодействия в современных сетях, что является фундаментом для изучения остальных дисциплин профессионального цикла учебного плана, а также могут быть использованы в будущей профессиональной деятельности выпускника, связанной с сетевыми технологиями.

Предназначены для студентов, обучающихся по специальности 10.05.02 «Информационная безопасность телекоммуникационных систем» по курсу «Моделирование систем и сетей телекоммуникаций».

### Текст печатается в авторской редакции

Подписано в печать 20.11. Формат 60х841/16. Усл. печ. 0,6 л. Уч.-изд. 05 л. Тираж 100 экз. Заказ № Жесплатно Юго-Западный государственный университет. 305040, г. Курск, ул. 50 лет Октября, 94

1 Цель работы

изучение принципов работа в сетевом эмуляторе Cisco Packet Tracer для построения вычислительных сетей.

2 Краткие теоретические сведения

2.1 Обзор сетевого эмулятора Cisco Packet Tracer

Для технологий освоения сетевых  $\overline{M}$ получения начальногоуровня навыков работы с сетевым оборудованием, фирмой Сіѕсобыл разработан программный продукт Cisco Packet  $Tracer. \Pi a**ker**$ **Cisco Packet Tracer ОТЄ** инструмент, предоставляющий **ВОЗМОЖНОСТЬ** имитировать как работу устройств некоторого набора сетевых (маршрутизаторы, коммутаторы, ТОЧКИ беспроводного доступа, персональные принтеры. IP-телефоны и т. д.), так и компьютеры. сетевые сетевое взаимодействие между ними (распространение пакетов по сети). Так как данное программное обеспечение лишь имитирует функционирование реальных устройств и сетевое взаимодействие существуют определенные ограничения между ними, TO T И работе поддерживаемых устройств условности в и сетевых протоколов (доступны не все команды Cisco IOS). Вместе с тем Packet Tracer предоставляет пользователю определенную возможность изменения аппаратной части имитируемых устройств, например, для маршрутизаторов и коммутаторов существует возможность установки дополнительных сетевых модулей (HWIC, WIC и NM), а для компьютеров - выбора сетевого адаптера с поддержкой той или иной среды передачи. В зависимости от типа устройства программа предоставляет определенные возможности по его конфигурированию и соответствующий набор программного обеспечения, например, для маршрутизаторов и коммутаторов единственное доступное ПО - это Cisco IOS, для ПК - это командная строка, простейший web-браузер и т. п.

Cisco Packet Tracer поддерживает два режима работы: режим реального времени (Real-Time Mode) и имитационный (Simulation Mode). В первом режиме пользователь работает с сетью в реальном масштабе времени. Режим имитации позволяет пользователю «замораживать» сеть, наблюдать перемещение **IP-пакетов** сети. изменение параметров при ланных  $\Pi$ <sup>O</sup> Анализ событий. устройства. прохождении их через сетевые

происходящих в сети, в этом режиме позволяет изучать алгоритмы устройств функционирования сетевых  $\mathbf{M}$ протоколов  $\boldsymbol{\mathsf{M}}$ обнаруживать узкие места и проблемы. Помимо этого с помощью Cisco Packet Tracer пользователь может разработать не только логическую организацию сети, но и ее физическую модель, а, следовательно. получить навыки проектирования ee топологических связей.  $Cx$ emy компьютерной сети можно разрабатывать с учетом плана реально существующего здания или даже города, проектировать ее кабельную систему с учетом физических ограничений, таких как длина и тип прокладываемого кабеля или радиус зоны покрытия беспроводного сегмента сети [1].

## 2.2 Элементы пользовательского интерфейса

Главное окно программы Cisco Packet Tracer с основными интерфейса, обозначенными элементами пользовательского цифрами, представлено на рисунке 1.

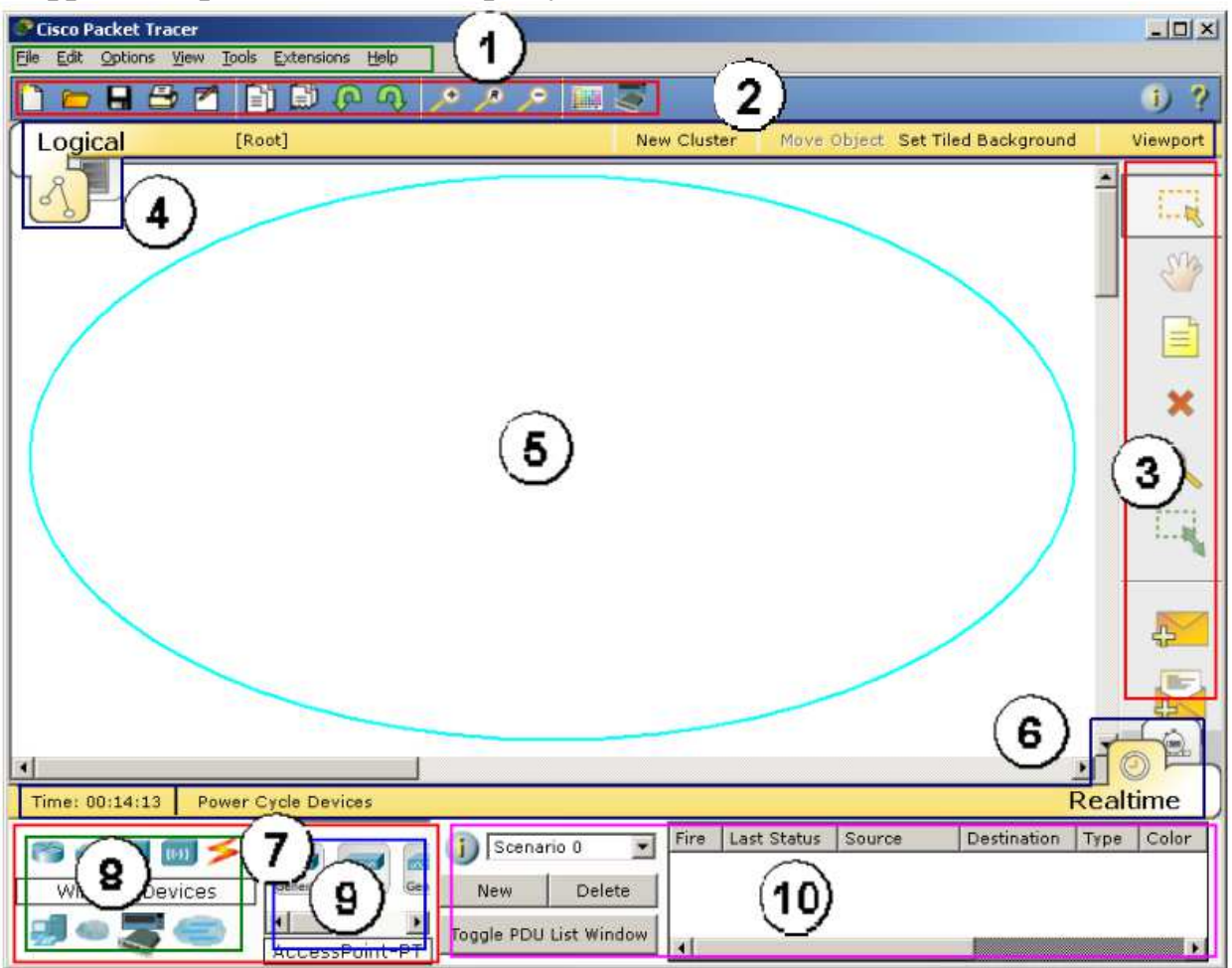

Рисунок 1 - Главное окно CiscoPacketTracer

**Пользовательский интерфейс программы включает в себя следующие элементы**:

- **Menu Bar** (1) – меню <sup>с</sup> пунктами File, Edit, Options, View, Tools, Extensions, Help для доступа <sup>к</sup> функциям программы;

-**Main Tool Bar** (2) – панель инструментов, содержащая пиктограммы для доступа <sup>к</sup> часто используемым элементам меню;

- **Common Tools Bar** (3) – панель инструментов рабочей области: кнопки сверху вниз: Select, Move Layout, Place Note, Delete, Inspect, Resize Shape, Add Simple PDU <sup>и</sup> Add Complex PDU;

- **Logical/Physical Workspace and Navigation Bar** (4) – переключательвидарабочейобласти: физическийилилогический. В зависимости от используемого вида на панели располагаются дополнительные кнопки: для логической схемы сети – кнопки для создания кластеров (New Cluster), позволяющих объединить устройства <sup>в</sup> один объект, <sup>и</sup> навигации между ними; для физического представления – кнопки, позволяющие создать новые объекты типа город, здание, серверная, <sup>и</sup> отобразить координатную сетку;

-**Workspace** (5) – основное рабочее пространство, <sup>в</sup> котором происходит создание сети, визуализация передачи сетевого трафика между устройствами и т. д.;

- **Realtime/Simulation Bar** (6) – переключатель между режимами Real time <sup>и</sup> Simulation. обоих режимах на соответствующей панели присутствуют часы, отображающие относительное время, <sup>и</sup> кнопка сброса питания (Power Cycle Devices). В режиме имитации добавляются кнопки управления сетевым трафиком (Play Controls):Back, AutoCapture/Play и Capture/Forward и кнопка EventList, позволяющая просматривать события <sup>в</sup> сети (отправку, получение пакетов и <sup>т</sup>. <sup>п</sup>.);

-**Network Component Box** (7) – область, <sup>в</sup> которой выбираются устройства и кабели для размещения их в рабочем пространстве. В ней <sup>в</sup> свою очередь находятся панели Device-Type Selection <sup>и</sup> Device-Specific Selection;

- **Device-Type Selection Box**(8) – панель выбора типа устройств <sup>и</sup> соединений, содержащая доступные типы устройств и кабелей <sup>в</sup> Packet Tracer;

- **Device-Specific SelectionBox**(9) – панель выбора устройства, используемая для выбора конкретного устройства или соединения,

необходимого для создания сети в рабочем пространстве. Вид панели изменяется в зависимости от выбранного типа устройств;

-User Created PacketWindow( $10$ ) – окно управления сетевым трафиком пользовательского сценария[1].

2.3 Основные приемы создания схемы  $\mathbf{M}$ конфигурированияустройств

Лля созлания логической схемы компьютерной сети необходимо добавить сетевые устройства в рабочую область. Чтобы этосделать, следует на панели выбора типа устройств (Device-TypeSelection) указать категорию добавляемого устройства, необходимого устройства пиктограмму можно либо затем переместить с панели выбора конкретного устройства (Device-Specific Selection) в рабочую область, либо, выбрав ее, нажать левую кнопку мышив рабочей области программы. На рисунке 2 приведен добавляемых устройств пример, когдав качестве выбраны маршрутизаторы(Routers).

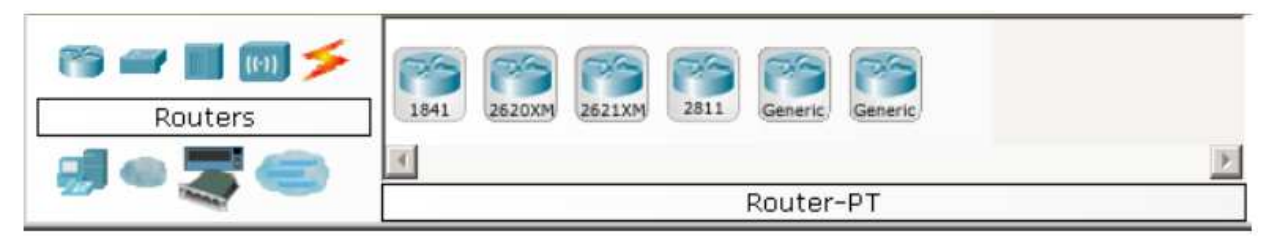

Рисунок 2 – Список устройств в категории Routers

Для быстрого создания нескольких экземпляров одного и тогоже устройства следует, удерживая кнопку Ctrl, нажать на пиктограмму устройства в области выбора конкретного устройства и отпустить кнопку Ctrl. После этого нажатие левой кнопки мыши в области рабочей будет приводить добавлению  $\mathbf{K}$ нового устройстваили соединения. После того как устройства добавлены, их необходимо соединить друг с другом кабелем соответствующего Выбор типакабеля, осуществляется аналогично выбору типа. устройства, используякатегорию «соединения» (connections). Далее необходимо указать, какие два устройства будут соединены. При подключении кабеляпрограмма попросит выбрать доступный порт. Существует специальный тип соединения, который автоматически выбирает тип кабеля, но с ним связаны определенные проблемы:

при соединениипользователь не может указать порты, а программа выбираетих согласно приоритетам, например, если сама Ha **маршрутизаторах естьSerial Ethernet** порты,  $\mathbf{M}$ T<sub>0</sub> предпочтительным будет соединение через Serial порты.

Как ранее,  $\mathbf{V}$ большинства добавляемых отмечалось устройствможет быть дополнительно сконфигурирована аппаратная часть. Кроме этого, Packet Tracer предоставляет конфигурирования интерфейс ДЛЯ сетевой части устройств (назначение IP-адресов, включение выключение интерфейсов, назначение ID VLAN и т. п.).

параметрам конфигурации устройства Лля доступа  $\mathbf{K}$ необходимощелкнуть левой кнопкой мыши на его пиктограмме: появится окнос вкладками, содержимое которых зависит от типа выбранногоустройства. Пример конфигурирования окна маршрутизатора приведен на рисунке 3.

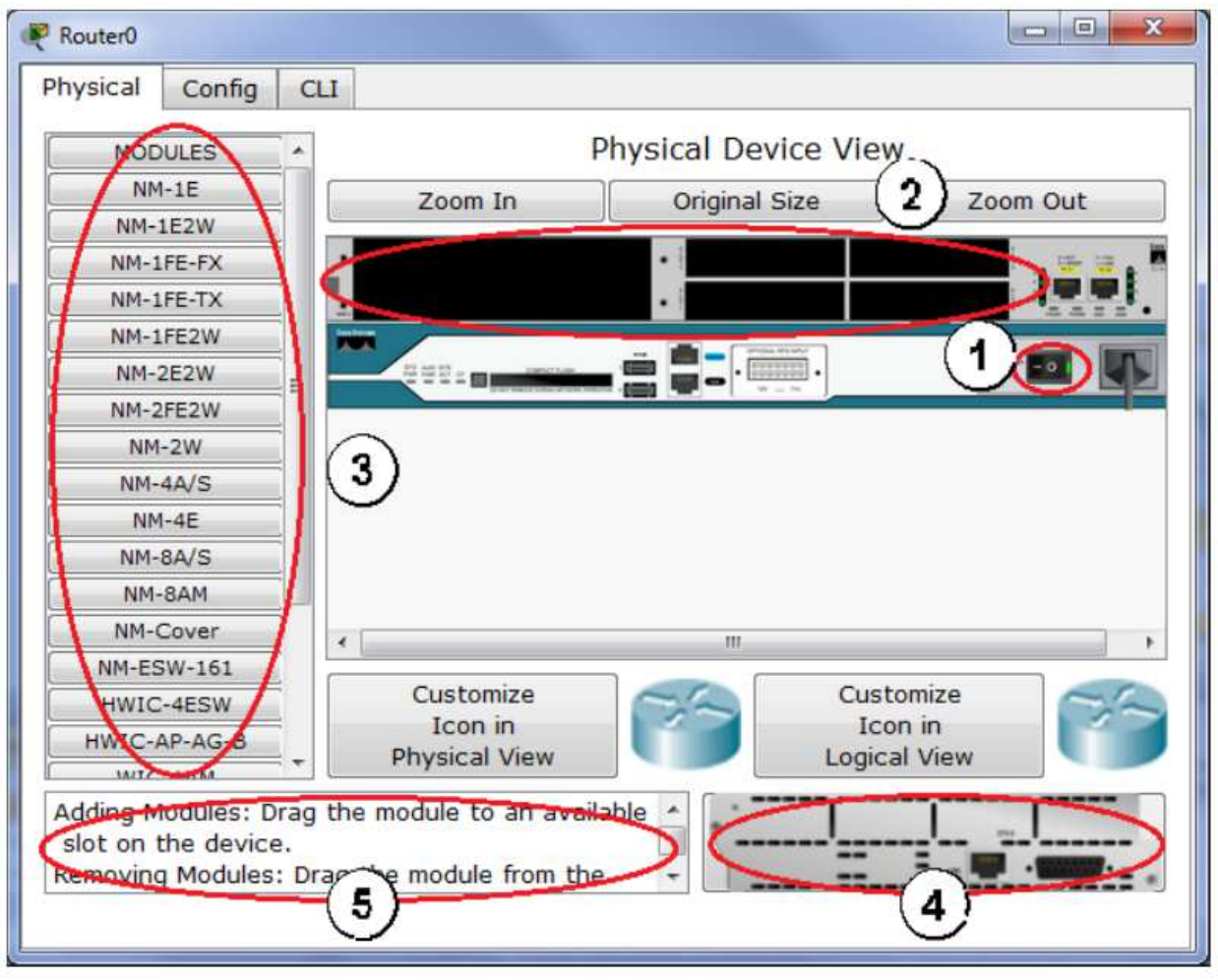

Рисунок 3 - Окно конфигурирования устройства, вкладка Physical

В зависимости от типа устройства могут присутствовать следующие вкладки: Physical, Config, CLI, Desktop. На вкладке Physical (см. рисунок 3) изображено устройство сослотами расширения, если таковые присутствуют <sup>в</sup> нем (2).Выключатель питания (1) позволяет включить или выключитьустройство. Если устройство включено, то нельзя изменить его аппаратную часть (добавить/удалить модули), если устройство выключено – нельзя получить доступ <sup>к</sup> вкладкам Сonfig, CLI, Desktop.На вкладке может присутствовать список дополнительных модулей(3), поддерживаемых устройством. Если выбрать какой-либо модуль, то <sup>в</sup> нижней части вкладки будет отображено его краткоеописание (5) <sup>и</sup> внешний вид (4). Для того чтобы добавить модульв устройство, его необходимо переместить мышкой <sup>в</sup> соответствующий слот расширения из списка (3), либо из области внешнеговида модуля  $(4).$ 

Вкладка Config позволяет настроить параметры функционирования устройства <sup>в</sup> целом, сетевых служб (DNS, DHCP, TFTP ит. <sup>п</sup>.) <sup>и</sup> его интерфейсов, не прибегая непосредственно <sup>к</sup> его штатным средствам настройки (например, для маршрутизатора). Примервкладки Config для устройства Server0 приведен на рисунке 4:

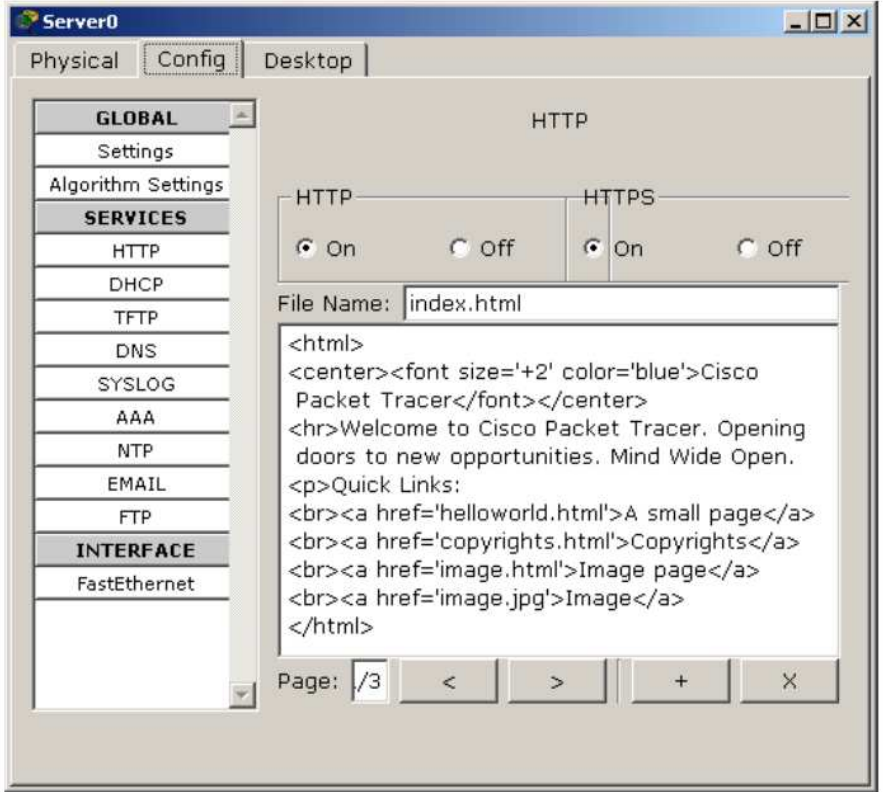

Рисунок 4 – Окно конфигурирования устройства, вкладка Config

Вкладка Desktop предоставляет доступ к программному обеспечению, доступному пользователю на конечном устройстве (PC, Server). На рисунке 5 приведен пример вкладки Desktop для компьютера РС.

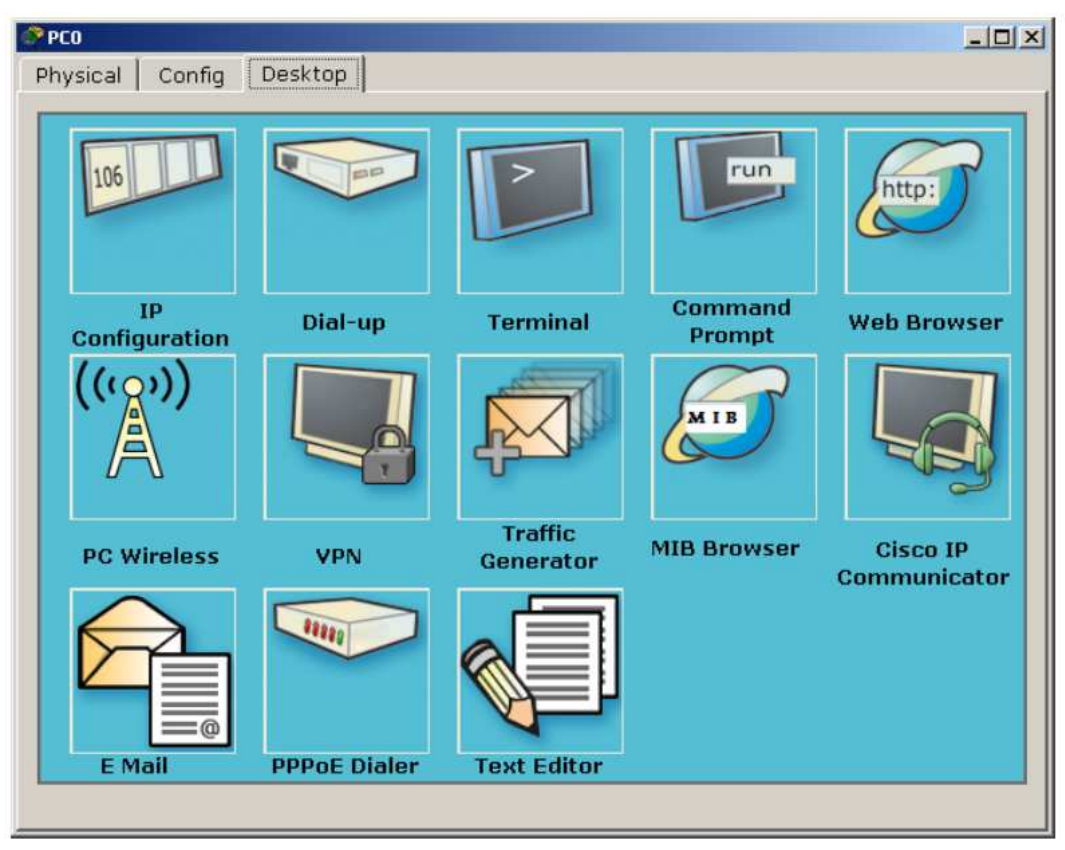

Рисунок 5 - ПО устройства, вкладка Desktop

Так как данное ПО является имитацией реальных утилит ОС, оно имеет упрощенный интерфейс и ограниченный набор функций, в основном ориентированный на работу с сетью, например, из17 команд доступных в командной строке (Command Prompt) только 4 не имеют отношения к работе с сетью. Для таких «Маршрутизатор» или«Коммутатор» устройств сетевых как на  $CLI$ , предоставляющую доступ Desktop вкладка заменена пользователя к командной строке Cisco IOS. Набор доступных параметров уступает **HX** количеству команд  $\overline{M}$ на реальномустройстве: присутствуют основные, часто используемые команды, либо позволяющие освоить основные моменты тех или иных концепций и принципов, заложенных в работу сетей, сетевых протоколов и устройств.

Сводную информацию (состояние портов, IP- и MACадресаи т. п.) об устройстве, находящемся в рабочей области, можно получить, наведя на него указатель мышки. Кнопка Inspect (увеличительное стекло) на панели инструментов рабочей области определенную информацию об устройстве: такжевыводит  $\mathbf{B}$ зависимостиот типа устройства контекстное меню содержит различное количество пунктов.

лишних устройств из рабочей Для удаления области программы используется клавиша Delete (Del) или кнопка Delete на панелиинструментов рабочей области.

Более подробную информацию по работе с программой и описание ее пользовательского интерфейса можно найти  $\mathbf{B}$ справочнойсистеме, поставляемой в виде набора html-страниц[1].

3 Перечень ресурсов, необходимых для выполнения работы

персональный компьютер с конфигурацией не ниже PentiumIV, O3Y 256 M6;

- сетевойэмуляторСі sco Packet Tracer.

4Задание на лабораторную работу

4.1 Собрать сеть в соответствии с рисунком 6.

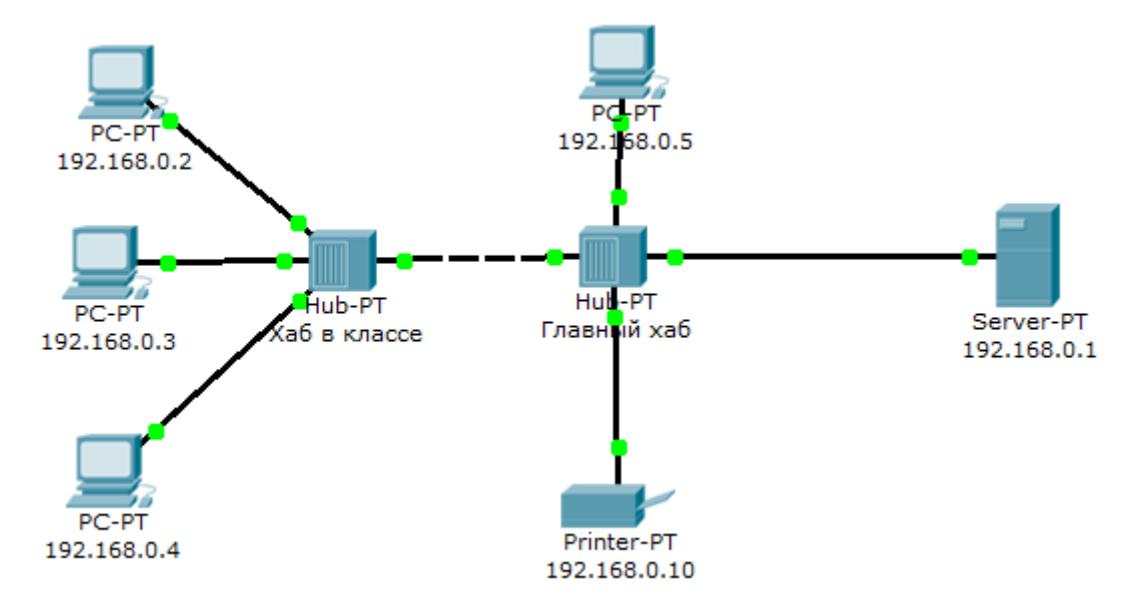

Рисунок 6 - Сеть для выполнения работы

4.2 Перейти <sup>в</sup> режим симуляции (Shift+S).

4.3 Отфильтровать пакеты <sup>с</sup> протоколом ICMPдля исключения случайного трафика между узлами.

4.4 С одного из узлов пропинговать другой узел (выбрать далеко расположенные узлы, чтобы наглядней увидеть как будут проходить пакеты по сети <sup>в</sup> режиме симуляции).

4.5 Кликом по пакету сохранить диалоговое окно сподробной информацией <sup>о</sup> нем. Проследить инкапсуляцию данных по модели OSI.

4.6 Проследить прохождения пакета на каждом из этапов передачи данных <sup>с</sup> последующем сохранением результатов работы.

4.7 Заменить концентраторы (Hub) на коммутаторы 2-го уровня (Switch) <sup>и</sup> повторно выполнить <sup>п</sup>.4.2-4.6.

5 Требования <sup>к</sup> оформлению отчёта по выполнению лабораторной работы

Отчёт должен быть оформлен <sup>с</sup> помощью редактора MSWord, версии 97 <sup>и</sup> выше (.doc, .rtf).

Параметры страницы:

- верхнее поле- 2 см;

- нижнее поле- 2 см;

- левое поле- 3 см;

- правое поле- 1 см;

- переплет- 0 см;

- размер бумаги А4;

- различать колонтитулы первой страницы.

Шрифт текста TimesNewRoman, 14 пунктов, через 1,5 интервала, выравнивание по ширине, первая строка <sup>с</sup> отступом 1,5 см. Номер страницы внизу, по центру, 14 пунктов.

Несложные формулы должны быть набраны <sup>с</sup> клавиатуры <sup>и</sup> <sup>с</sup> использованием команды «Вставка→Символ». Сложные формулы должны быть набраны <sup>в</sup> редакторе MathType 6.0 Equation.

Отчёт по лабораторной работе должен содержать:

- название предмета, номер <sup>и</sup> название лабораторной работы;

- фамилию <sup>и</sup> инициалы автора, номер группы;
- фамилию <sup>и</sup> инициалы преподавателя;

- цель работы;

- перечень используемого оборудования;

- последовательность действий проведения исследований;

- вывод о проделанной работе;

- ответы на вопросы п. 6;

- дату выполнения и личную подпись.

Результаты различных измерений необходимо представить в виде нескольких самостоятельных таблиц и графиков. Каждая таблица и каждый график должны иметь свой заголовок и исходные данные эксперимента.

При выполнении численных расчетов надо записать формулу определяемой величины, сделать соответственную численную подстановку и произвести вычисления.

Пример оформления отчёта представлен в приложении 1.

6 Примерный перечень вопросов для защиты лабораторной работы

1) Для чего используется режим симуляции?

2) Как просмотреть прохождение пакета по уровням модели OSI?

3) Можно ли определить причину того, что посланный в режиме симуляции пакет не дошел до адресата и на каком этапе произошел сбой работы сети?

4) Укажите в составе пакета IP адреса отправителя и получателя.

5) Как изменить фильтры списка событий?

6) Как в режиме симуляции определить, какие протоколы были задействованы в работе сети?

(7) Как  $\overline{B}$ режиме симуляции проследить изменение содержимого пакета при прохождении его по сети?

Перечислите основные возможности режима симуляции. 8)

7 Список использованных источников

1) Андрончик А.Н., Коллеров А.С., Синадский А.С., Щербаков М.Ю. Сетевая защита на базе технологий фирмы CiscoSystems. Практический курс: учеб. пособие; под общ. ред. Синадского Н.И. - Екатеринбург: изд-во Урал. ун-та, 2014. – 180 с.

Приложение 1

Пример оформления отчёта по лабораторной работе

## МИНОБРНАУКИ РОССИИ

Федеральное государственное бюджетное образовательное учреждение высшего образования «Юго-Западный государственный университет» (ЮЗГУ)

Кафедра космического приборостроения <sup>и</sup> систем связи

Отчёт по выполнению лабораторной работы по курсу «Радиопередающие <sup>и</sup> радиоприёмные устройства» на тему «Изучение принципа работы супергетеродинного приёмника»

Выполнил: студент группы ИТ-11б Иванов И.И.  $\leftarrow 2012$ 

(подпись)

Проверил: д.т.н., профессор кафедры Петров П.П.

 $\underbrace{\text{``}}\text{--}\text{''}$  2012

(подпись)

Курск 2016

1 Цель работы

Ознакомиться …

2 Структурная схема макета <sup>и</sup> перечень используемого оборудования

Структурная схема лабораторного макета для проведения исследований спектров сигналов представлена на рисунке 2.1.

Рисунок 2.1 – Структурная схема лабораторного макета

Перечень используемого оборудования:

- лабораторный стенд «Радиоприёмные устройства» (1 <sup>к</sup>-<sup>т</sup>);

- сменный блок «Изучение принципа работы супергетеродинного радиоприёмника АМ сигналов» (1 <sup>к</sup>-<sup>т</sup>);

- осциллограф типа С1-96 (1 <sup>к</sup>-<sup>т</sup>);

- милливольтметр переменного напряжения типа DT-820B (1 <sup>к</sup>-<sup>т</sup>).

3 Последовательность проведения и результаты лабораторных исследований

3.1 Снятие амплитудно-частотной характеристики входной цепи

Результаты снятия зависимости напряжения на выходе входной цепи от частоты генератора, при фиксированном напряжении на входе, представлены <sup>в</sup> таблице 1.

Таблица 1 – АЧХ входной цепи

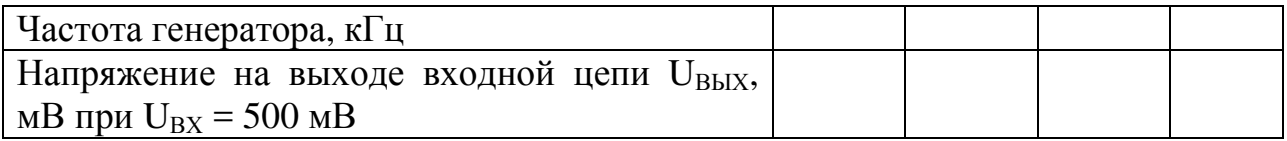

Продолжение таблицы 1

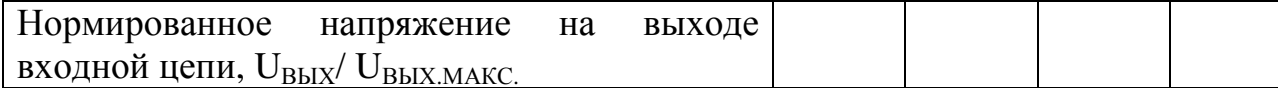

4 Ответы на контрольные вопросы

Вопрос №1. Какие основные функции радиоприёмных устройств? Ответ:

Вопрос №2. Перечислите основные электрические характеристики радиоприемников.

Ответ:

5 Вывод о проделанной работе

В ходе выполнения лабораторной работы ознакомился с ...